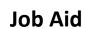

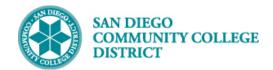

# SCHEDULING AN HONORS CLASS SECTION

BUSINESS PROCESS: SCHEDULING AN HONORS CLASS SECTION

MODULE: CURRICULUM MANAGEMENT

#### **PREREQUISITES**

Review Create a New Class Section Job Aid.

#### **INSTRUCTIONS**

This Job Aid will go over the process necessary to create an entire section as Honors.

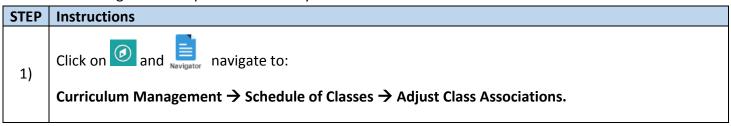

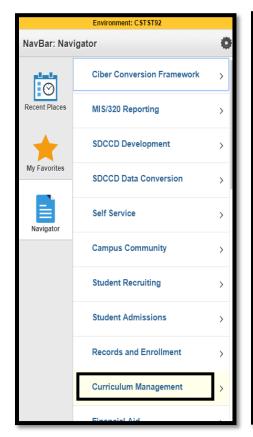

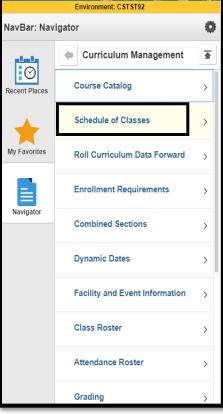

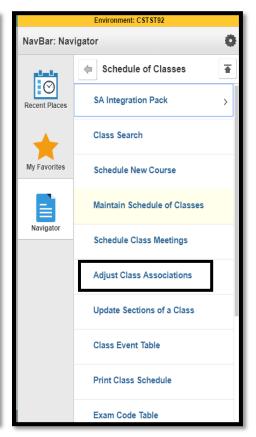

DATE CREATED: 4/1/19 PAGE 1 OF 5

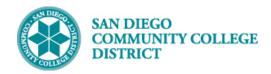

| STEP | Instructions                                                                              |
|------|-------------------------------------------------------------------------------------------|
| 2)   | On Adjust Class Associations page, input the Term, Subject and Catalog Nbr. Click Search. |

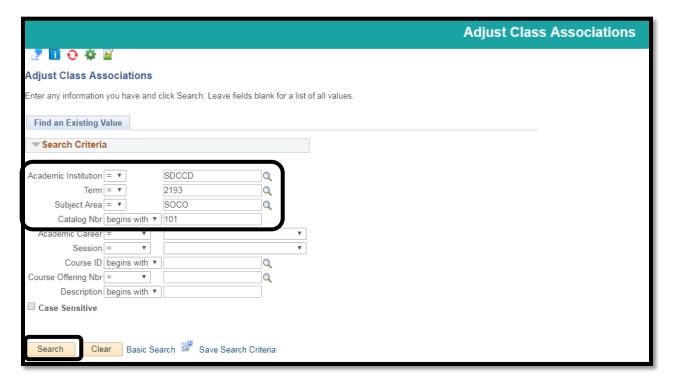

| STEP | Instructions                                                                                                    |
|------|----------------------------------------------------------------------------------------------------|
| 3)   | The Search Results will generate the courses based on the criteria input. Select the appropriate course by clicking it. |

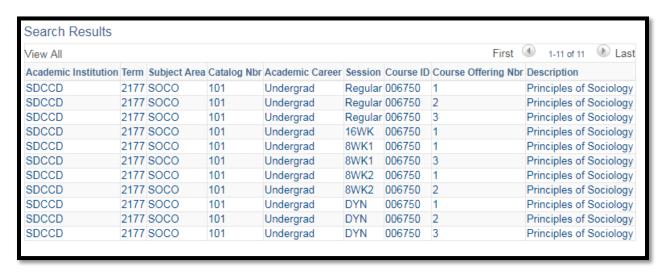

DATE CREATED: 4/1/19 PAGE 2 OF 5

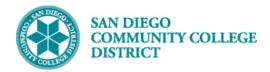

| S | TEP | Instructions                                                                                 |
|---|-----|----------------------------------------------------------------------------------------------|
|   | 4)  | The page below will be displayed after selecting your course. Click on Class Components tab. |

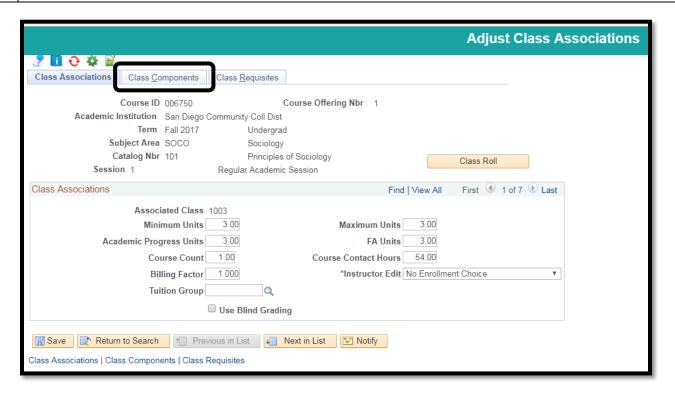

DATE CREATED: 4/1/19 PAGE 3 OF 5

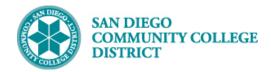

| STEP | Instructions                                                                                                    |
|------|----------------------------------------------------------------------------------------------------|
| 5)   | You will see the page displayed below once you click on the <b>Class Components</b> tab. Click through the arrows to find your <b>Class Section</b> . |

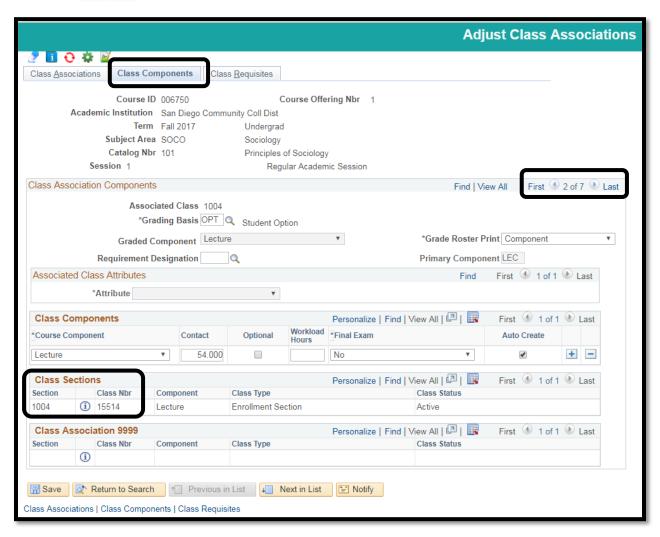

DATE CREATED: 4/1/19 PAGE 4 OF 5

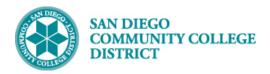

| STEP | Instructions                                                                                                    |
|------|----------------------------------------------------------------------------------------------------|
| 6)   | Select the <b>Requirement Designation</b> . Click on the magnifying glass rectangle.                                                   |
| 7)   | The last step with display <b>Look Up Requirement Designation</b> window. Select <b>HNRS</b> to designate your entire class as Honors. |
| 8)   | Click <b>Save</b> . You have completed scheduling an Honors section.                                                                   |

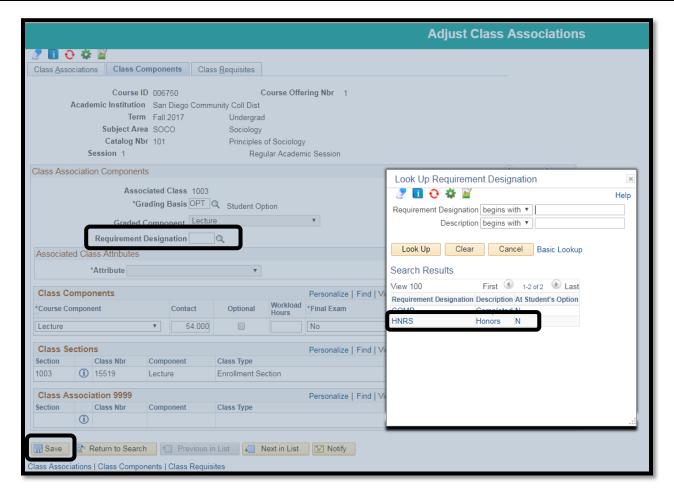

DATE CREATED: 4/1/19 PAGE 5 OF 5